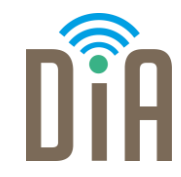

#### Modul 1: Datenverarbeitung

#### DiA – Digital in Arbeit

Bayerisches Staatsministerium für Familie, Arbeit und Soziales

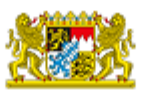

DiA wirdgefördert aus Mitteln des Arbeitsmarktfonds des Bayerischen Staatsministeriums für Arbeit, Familie und Soziales

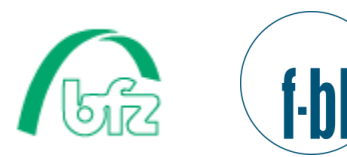

Forschungsinstitut<br>Betriebliche Bildung

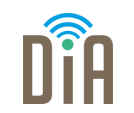

# Modul 1 – Datenverarbeitung

## Level 3

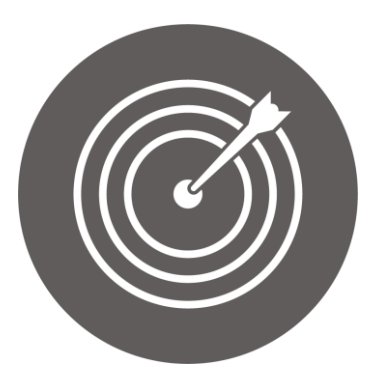

#### Lernziel:

Stellensuche im Internet,

Zusammenstellen der Bewerbungsunterlagen

Modul 1: Datenverarbeitung – Level 3

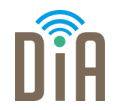

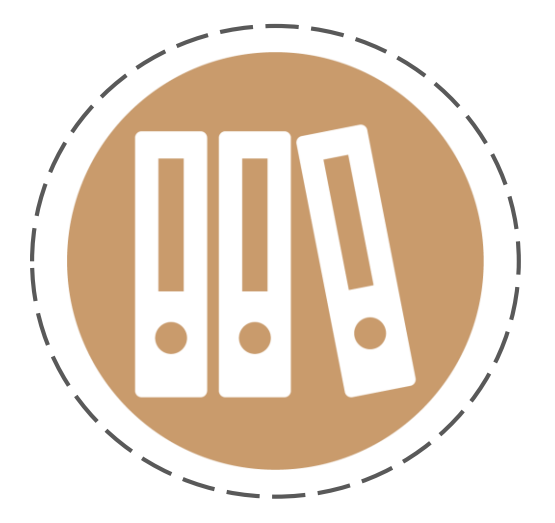

## Kapitel 3:

Bewerbungsunterlagen

digitalisieren

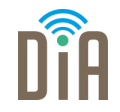

Neben Lebenslauf und Anschreiben benötigen Sie für eine Bewerbung meist auch Ihre Zeugnisse und Zertifikate in digitaler Form. Dafür müssen die Unterlagen, die meist in Papierform vorliegen, gescannt werden.

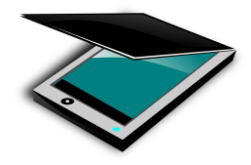

Zum Scannen eignet sich ein Scanner, den Sie beispielsweise in einem Copyshop nutzen können. Die gescannten Dokumente können dann auf einem USB-Stick mit nach Hause genommen werden.

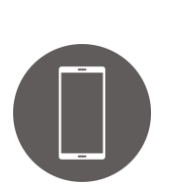

Aber auch mit dem Handy ist das Scannen möglich.

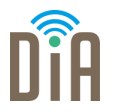

Scannen (vom englischen to scan – abtasten, erfassen) meint die digitale Erfassung einer Bild- oder Textvorlage.

Wenn ich Zeugnisse oder andere Bewerbungsunterlagen nur in Papierform zur Verfügung habe, kann ich sie durch das Scannen in digitale Dokumente umwandeln. Dadurch kann ich sie beispielsweise leicht per E-Mail verschicken.

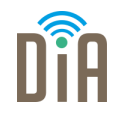

Für viele Zwecke reicht es bereits, mit der Handykamera ein Foto des entsprechenden Dokuments zu machen. Soll die Qualität jedoch etwas besser sein, hilft eine Scanner-App weiter.

#### Scanner-App

Hier muss ebenfalls das Dokument abfotografiert werden, die App kann das Foto aber weiterverarbeiten und verbessern.

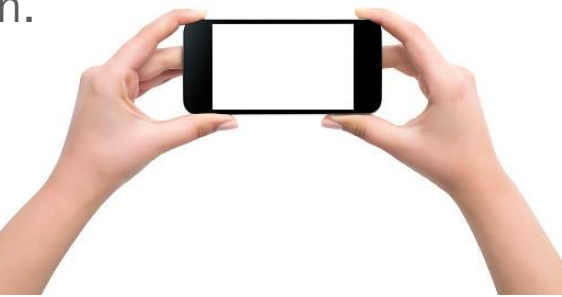

### Scanner App

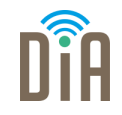

- Im Play Store oder Apple App Store finden sich die verschiedensten kostenlosen Scanner-Apps.
- Einfach nach "scanner app kostenlos" suchen, eine passende App auswählen und herunterladen.

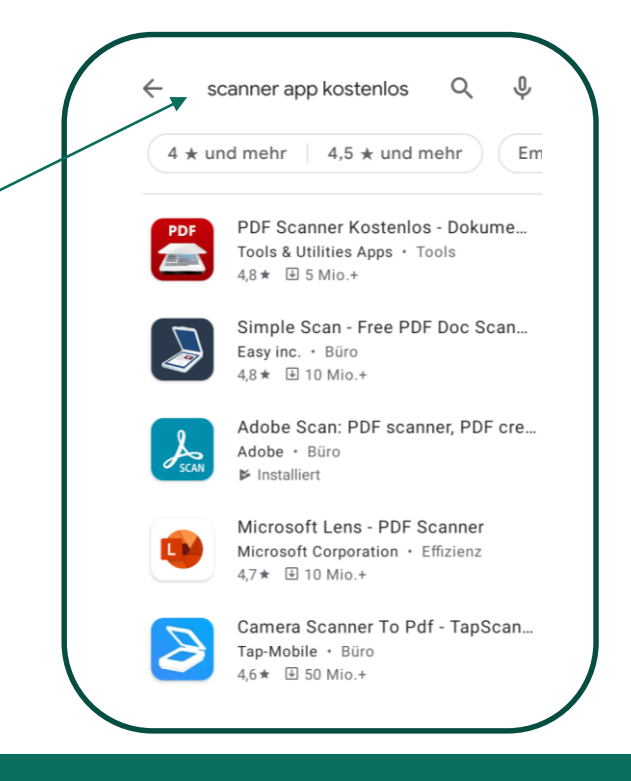

### Funktionen

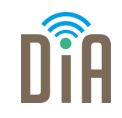

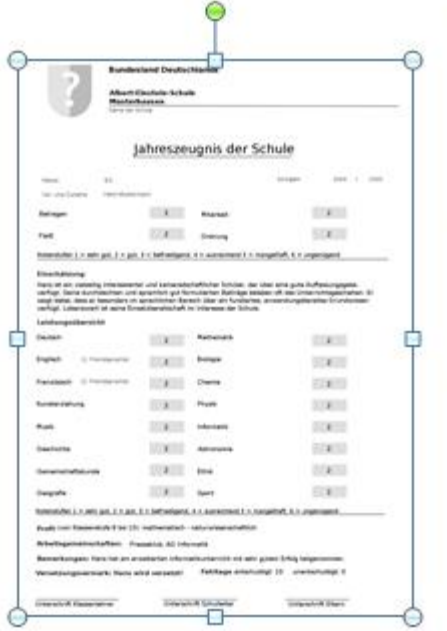

- **Scanner-Apps sind auf das Verarbeiten von** Dokumenten spezialisiert. Sie bieten Werkzeuge zum Bescheiden und für die Farbverbesserung.
- Gespeichert werden die Dokumente meist im pdf-Format oder als Bild im jpg-Format.
- **Bei vielen Scanner-Apps ist es zudem möglich,** gleich mehrere Dokumente in ein pdf-Dokument zusammenzufassen.

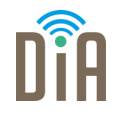

Auch wenn sich die meisten Apps in ihren grundlegenden Funktionen ähneln, sollte man bei der Auswahl auf einige Punkte achten:

- Das Dokument sollte nach dem Scannen leicht lesbar sein
- Die App sollte dauerhaft kostenlos bleiben
	- manchmal kann man nur eine Probierversion für einen bestimmten Zeitraum nutzen, danach wird es automatisch kostenpflichtig

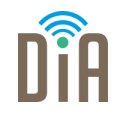

- Die App sollte auf unnötige (Zugriffs-) Berechtigungen verzichten
	- $\rightarrow$  notwendig ist es aber, zu erlauben,
		- Bilder und Videos aufzunehmen (nur dann kann man, um die Dokumente abzufotografieren, die Handykamera nutzen)
		- auf Fotos, Medien und Dokumente auf dem Gerät zuzugreifen (so ist es möglich, ein bereits aufgenommenes Foto zu bearbeiten und in ein PDF-Dokument umzuwandeln)

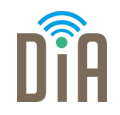

Die App *Fast Scanner* lässt sich kostenlos und ohne Anmeldung herunterladen.

- Wenn man die Fast Scanner-App nach dem Installieren öffnet, wird man zunächst gebeten, der App Zugriffsberechtigungen zu erteilen.
- Wie bereits erläutert, benötigen die Scanner-Apps Zugriff auf Kamera und gespeicherte Bilder.

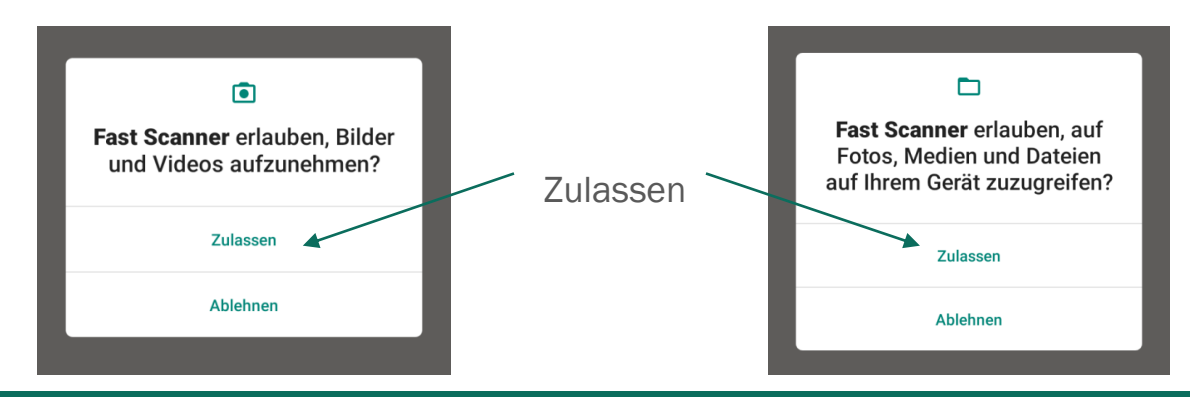

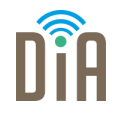

Im nächsten Schritt wird man aufgefordert, die Privatsphäre- und Datenschutz-Einstellungen

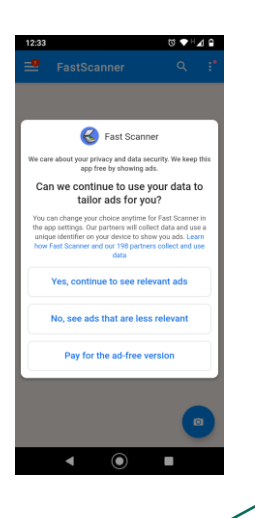

anzupassen. Können wir weiterhin Ihre Daten nutzen, um Werbung auf Sie zuschneiden zu können? Sie können Ihre Auswahl jederzeit in den App-Einstellungen ändern. Unsere Partner sammeln Daten und verwenden eine eindeutige Kennung auf Ihrem Gerät um Werbung zu schalten.

Ja, weiterhin relevante Werbung sehen

Nein, Werbung sehen, die weniger relevant ist

Für die werbungsfreie Version zahlen

Wählen Sie diese Option, wenn Sie nicht möchten, dass Ihre Daten gesammelt werden

### Fast Scanner: Abschluss der Einrichtung

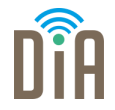

Zuletzt muss man noch zustimmen (=Agree), dass Fast Scanner mit Google zusammenarbeitet, um die ausgewählten Datenschutz-Einstellungen für die App zu speichern.

Damit ist die Einrichtung abgeschlossen und es kann losgehen!

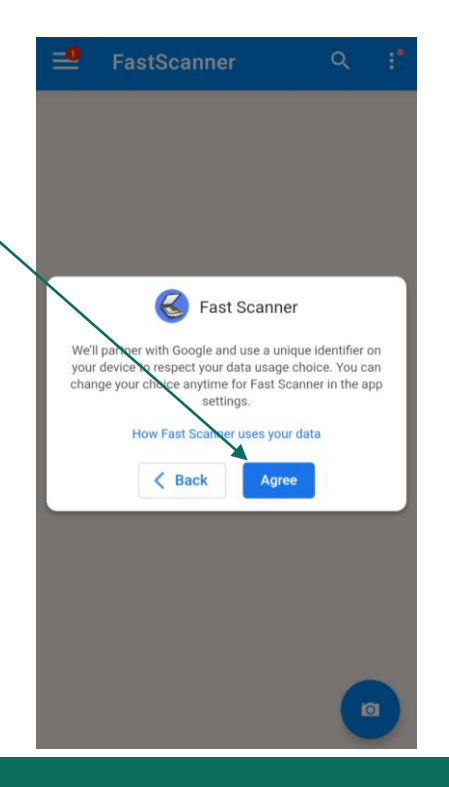

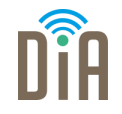

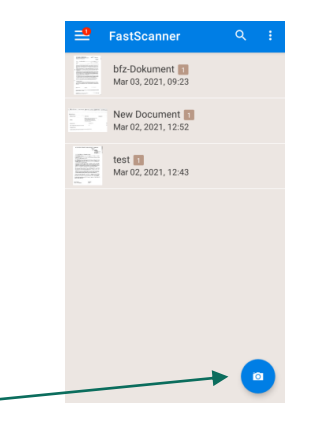

- 1. Das Dokument, das man scannen möchte, auf eine glatte Oberfläche legen.
- 2. Auf das Fotosymbol drücken, um mit dem Scannen zu beginnen.

3. Das Dokument möglichst gerade abfotografieren

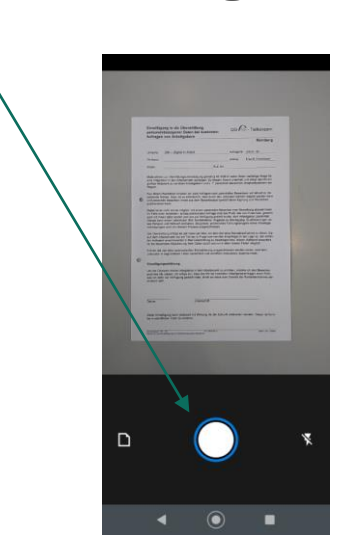

## Scannen mit Fast Scanner

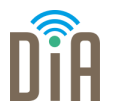

4. Die App erkennt automatisch die Papierränder.

Diese lassen sich aber auch noch manuell

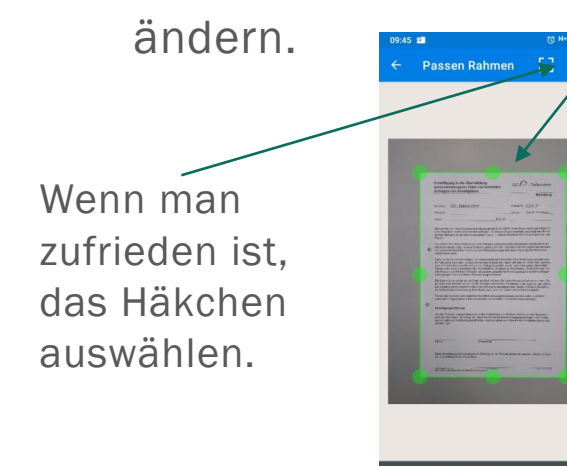

- 5. Danach den Kontrast einstellen.
	- Unten kann man außerdem auswählen, um welche Art von Dokument es sich handelt (B&W
		- = Black&White = Schwarz-Weiß)
	- Wieder mit dem Häkchen bestätigen.

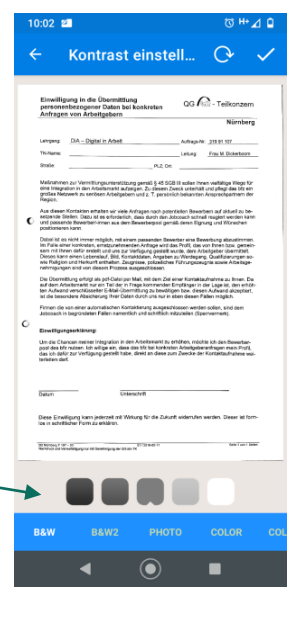

#### Scannen mit Fast Scanner

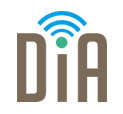

- 6. Dem Dokument einen Namen geben und mit OK bestätigen.
	- Das Dokument ist damit in der App gespeichert.

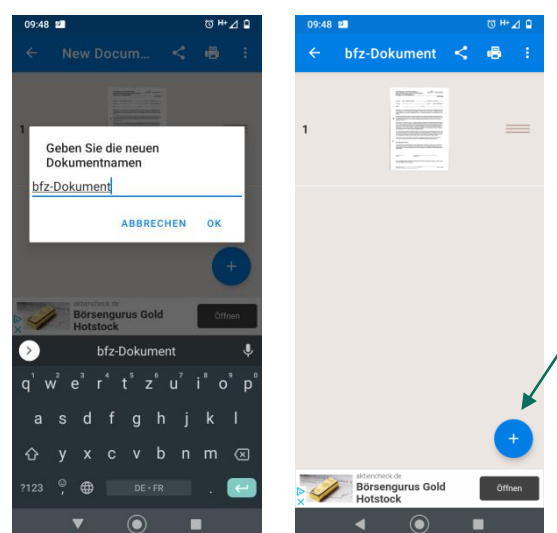

Soll mehr als ein Dokument aneinandergehängt werden, einfach das Pluszeichen wählen und den Vorgang wiederholen.

#### Scannen mit Fast Scanner

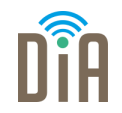

7. Nun ist es möglich, das Dokument zu verschicken oder zu drucken.

 $B + 40$ 

區

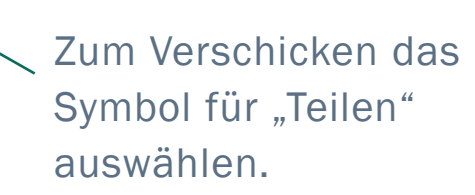

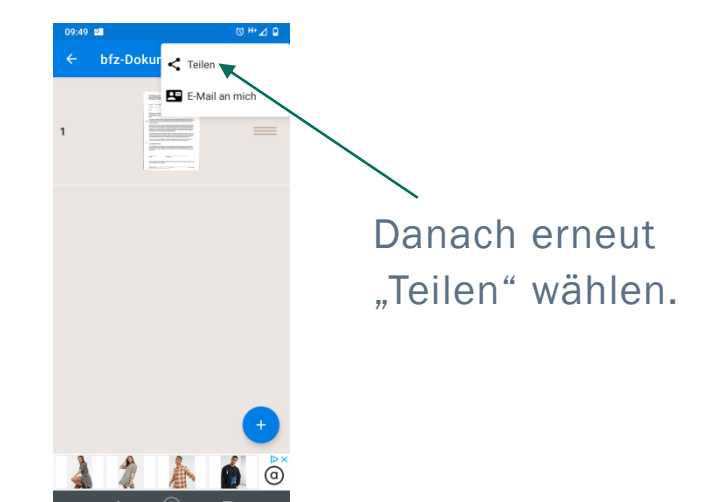

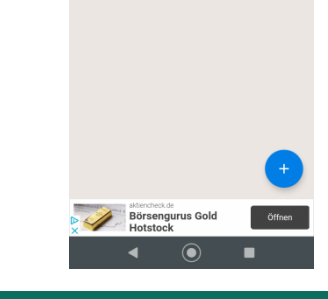

 $00.40 - 10$ 

 $\leftarrow$  bfz-Dokument  $\leq$ 

### Fast Scanner: E-Mail

8. Das Dokument lässt sich als Foto im jpeg-Format versenden oder als PDF.

Wählen Sie für ein Textdokument PDF und "Als Mail versenden".

Es öffnet sich eine E-Mail in Ihrem E-Mail-Programm und das Dokument wird automatisch angehängt. Zum Testen können Sie das Dokument an sich selbst schicken.

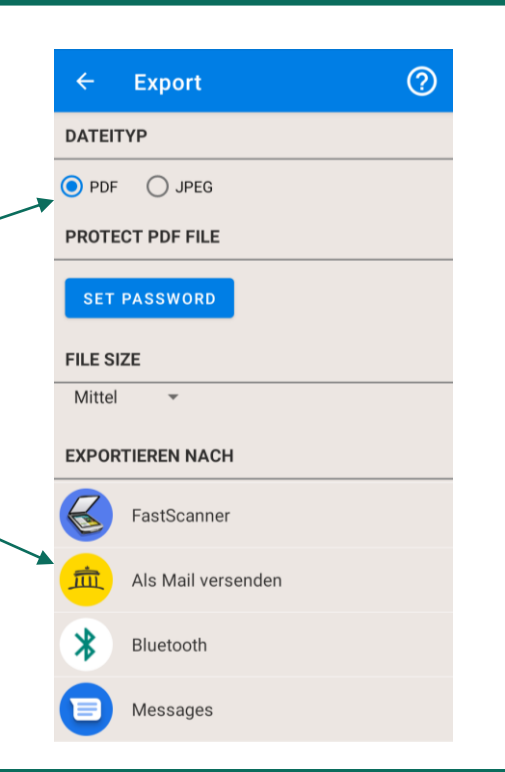

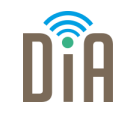

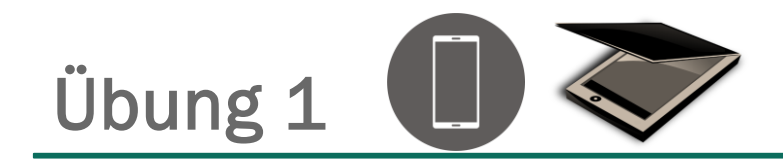

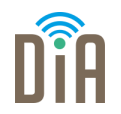

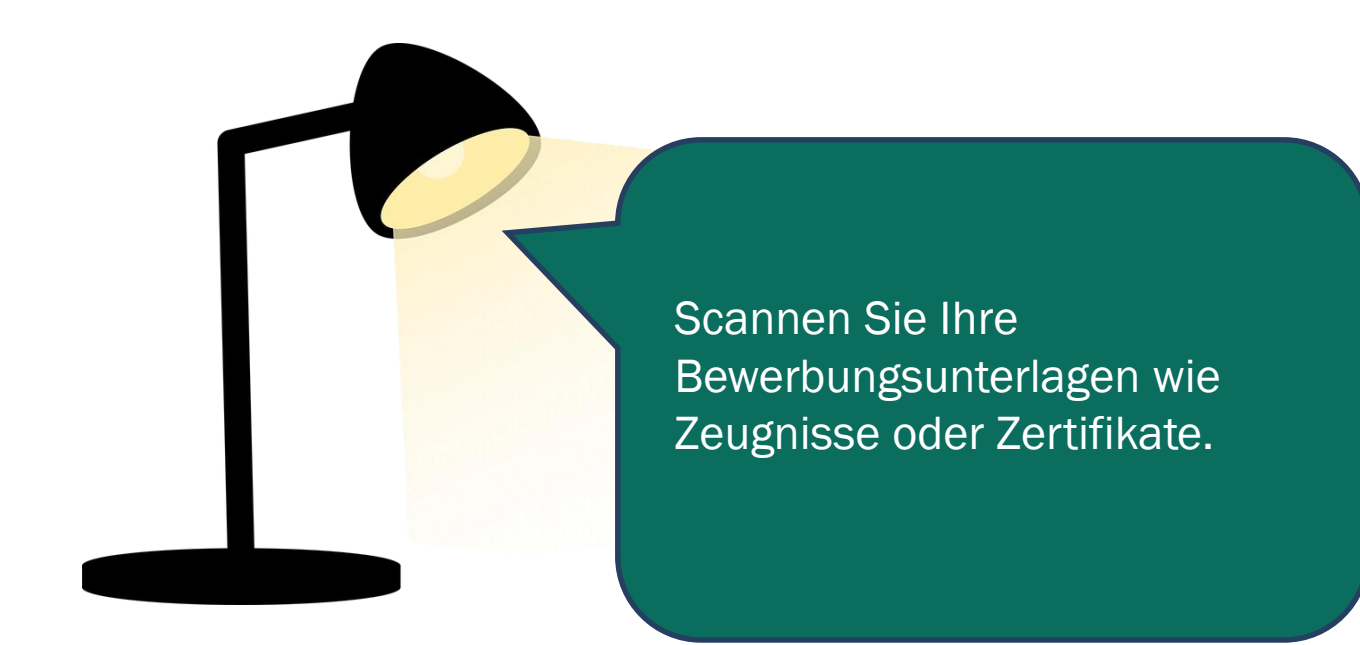

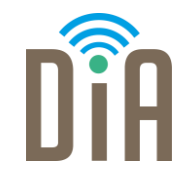

#### Viel Erfolg beim Ausprobieren!

Bayerisches Staatsministerium für Familie, Arbeit und Soziales

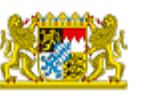

DiA wirdgefördert aus Mitteln des Arbeitsmarktfonds des Bayerischen Staatsministeriums für Arbeit, Familie und Soziales

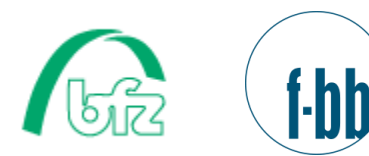

Forschungsinstitut<br>Betriebliche Bildung